## **CHURCHILL HIGH SCHOOL ASSISTIVE TECHNOLOGY**

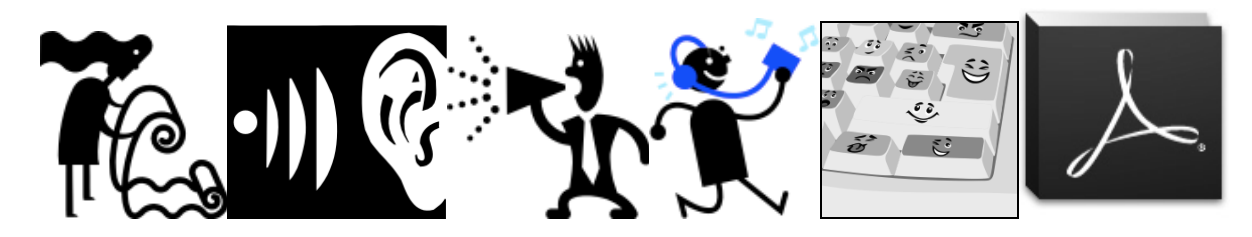

#### **Introductions**

Kelley Wilson Assistive Technology Specialist wilson\_ke@4j.lane.edu 541-790-7853

web page: http://staff.4j.lane.edu/~wilson\_ke/Site/About\_Us.html

Teachers: Think of a specific student who struggles a lot with reading and /or writing. Keep them in mind today as you go through these demos. How could one of these assistive technologies make a difference?

#### **What is AIM?**

Pre-test yourself on this. If you don't know, the next page will begin to answer. Hint: it is an acronym, it's covered in I.D.E.A., and it is what we're aiming for.

# **Reading**

Digitized text with screen reader Mac text to speech/ PC Natural Reader Kurzweil Kindle Adobe Reader

Audiobooks

Bookshare.org with computer or iOS device with app Audible.com Library2Go-public library

Digitized text with screen reader Mac text to speech/ PC Natural Reader Kurzweil Kindles Adobe Reader

#### **Writing:**

Dragon Naturally Speaking (full version and app) CoWriter Adobe Reader

# **A**ccessible **I**nstructional **M**aterials (AIM)

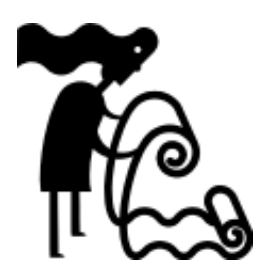

### **Who Benefits**

Students who have reading disabilities who have difficulty accessing print materials at their grade level may benefit from a reading machine for all their text needs. Finding online sources, or digitizing files for students can level the playing field for many struggling readers. It is our goal to provide students with their accessible material in the same time frame as their classmates, as I.D.E.A. law says that "'students must be provided with accessible materials in a timely manner."

## **Basics**

Textbook pages, handouts, tests and quizzes and study packets can be scanned and made into PDF documents. These PDF files will be made available to the student on CD, thumb drive or through email. The student can take the files to the classroom, home, or to the library and put them on the computer.

# **How to Get Digital Files**

- 1. Come to the library with your request. If teachers have a syllabus with a series of reading assignments, all of these can be provided to you in advance.
- 2. Whenever possible, we will try to provide you with your files within the day of the request.
- 3. Your files will be scanned by the library staff and given to you in the format you request. (CD, thumb drive, or email) Large files cannot be put on email.
- 4. If taking a test or quiz, your teacher may require the library staff to supervise, so you will use a library computer to access your file in that case.
- 5. Other files can be used on a classroom computer or at home. See library staff or other teacher to help you set up your computer as a reading machine.

**Resources:** 4J Listening Library – see your library staff for materials list

# Text to Speech Screen Readers: Mac & PC

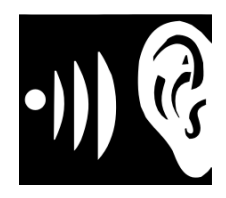

### **Who Benefits**

Students who have difficulty reading grade-level text may benefit from a reading machine. The movement through the text and hearing new words pronounced can be a boost to many students. However, reading machines do not necessarily solve comprehension problems.

## **Basics**

Print materials such as textbook chapters, worksheets, tests and quizzes, and study packets can be made available to students on IEPs. (Copyright is waived for special education students.)

Digital material such as database articles or web pages can be read with the reading machine by any student; IEPs are not necessary in this case.

Our computers can easily be set up to become 'reading machines' by following the steps below.

# **How to Make Your Mac into a Reading Machine**

# Programming

- 1. Under system preferences (apple in left top corner)
- 2. Click speech icon (4th row)
- 3. Check 'speak selected text when key is pressed'
- 4. Click 'set key'
- 5. Your key combination should be 'control+R' or 'command+R'
- 6. You may want to mark these keys on the keyboard

Voices can be changed to your liking in this same window under 'system voice.' Try out Alex or Vicki.

### Now Read

- 1. Open your document a web page, a pdf, or a word-processing document.
- 2. To pause or stop reading: hit the keystrokes again

# **How to Make Your PC into a Reading Machine**

Natural Reader is a free download for both PC and Mac. It will read aloud any text you can highlight that is on a computer screen, using a computer voice. You can purchase better voices if you like. You can also convert the audio file to MP3 format with the purchased version.

- 1. Go to the Natural Reader website: http://www.naturalreaders.com/index.htm
- 2. Download the FREE version, unless you want better voices and the ability to convert the files to audio, which will cost about \$50
- 3. Open the document that you want to have read to you
- 4. Open up Natural Reader
- 5. You will either see a full screen display or a small floating bar. The full screen is for copying and pasting text into to have read to you. This is great if you want to take text from somewhere like a website, paste it into Natural Reader, have it read, and save it for use later.
- 6. If you just want to have text read to you, go to Floating Bar (on a PC) or mini board (on a mac), and the window will shrink. You can move the bar around the screen if you grab it and drag it with your mouse.

To change the voice, go to settings (a round icon with jagged edges,) change the voice and/or speed then OK.

To listen to text, highlight the text with your mouse, then click on the play button. To stop, click on the stop button.

### **Resources:**

3 minute video showing both the Mac and PC being programmed and reading http://vimeo.com/51952968

Kelley Wilson Assistive Technology Specialist Eugene School District 4J wilson\_ke@4j.lane.edu 541-790-7853 web page: http://staff.4j.lane.edu/~wilson\_ke/Site/About\_Us.html

# Audio Books

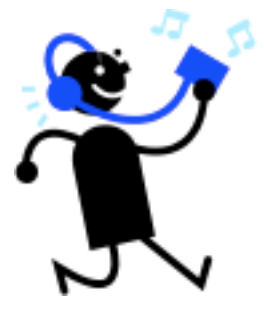

# **Who Benefits**

Students who have reading disabilities who have difficulty accessing print materials at their grade level such as novels, stories and textbooks.

# **Basics**

Churchill students on IEP's may check out an iPod with a book downloaded on it, or have material digitized and put on a CD to download to the computer. Some students' devices can have books downloaded onto them.

We have two libraries of audio books that we use with our devices: Bookshare.org and Audible.com Bookshare displays text but uses a machine-generated voice. Audible does not display the text but uses human readers.

We can scan any print material and make a CD for students and they can take this to the classroom or home and put it on their computer.

# **How to Get an iPod and Book**

- 6. Come to the library with a specific request for a book or story. Some textbooks are also available for the iPod.
- 7. If your text is available, you can check out an iPod for the duration of the unit or lesson.
- 8. iTouch: go to Read2Go App\* and find your story. You can change the audio and visual settings to your preferences. (color, speed, volume)
- 9. iPod Shuffle: (need directions here)

\*Read2Go App can be purchased for \$20 for a student's own device. It reads Bookshare books only.

**Resources:** Check our audio libraries for your title Bookshare.org 156,000 titles Audible.com 4J Listening Library – see your library staff Eugene Public Library: Library2Go

# Writing with Assistive Technology CoWriter

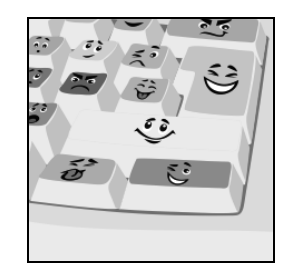

## **Who Benefits**

CoWriter, a word prediction program, is a valuable tool for students whose spelling problems go beyond the typical. If spell check does not pick up the majority of your errors, CoWriter may be a good choice.

Please note: CoWriter is reserved for students on IEP's.

## **What is CoWriter?**

Word prediction is even more powerful than spell checker. It thinks of the words before you do! For instance, you could type "mgnfsnt" and the word magnificent would come up on the list as a choice. You can see or listen to the list of up to 9 choices, by hovering the mouse over the words.

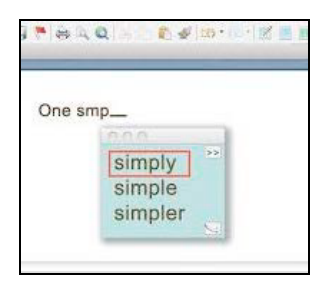

You can use this program in Word, Pages, email, Facebook: anywhere that you can type words, CoWriter can assist with the writing process. (one exception is Kurzweil)

### **How to Use CoWriter**

- 1. Open a word-processing or other type of document software
- 2. Open Co-Writer
- 3. Start writing! As you type along, watch the word prediction of the words if you need it. Select the words you think are correct.

### **Resources**

http://www.donjohnston.com/products/cowriter/index.html

Reading and Writing with Adobe

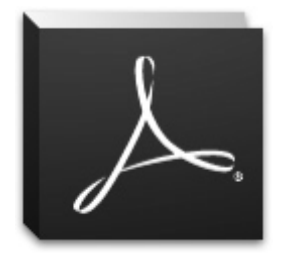

## **Who Benefits**

Adobe Reader has both reading and writing features in its latest upgrade. From a student perspective these study tools can be easy to use and enhance learning. From a teacher perspective you can find many creative uses if you understand what Adobe has to offer.

Please note: use of Adobe is not limited to students on IEPs unless documents are created from copyrighted materials such as textbooks.

## **What is Adobe?**

Adobe is a free program that will allow you to highlight text, read text aloud, type onto a document, look up a definition of a word, and search for a word within the document. The documents must be Adobe (PDF) documents. If you have a document that is created in another format, you can open it and save it as an Adobe document.

# **How to Use Adobe for Reading**

- 1. Open an Adobe document
- 2. Highlight the text (blue) with your mouse
- 3. Activate your screen reader (i.e. in Mac use keystrokes control R)

Note: if you are not able to highlight the text blue, make sure that you are in the text mode in the tool mode area, by clicking on the A. Sometimes Adobe will default to the hand icon.

# **How to Use Other Study Tools in Adobe**

1.Highlighting text: click the highlight icon (yellow pen with T) Then click and drag over the text that you want highlighted. Another option is to right-click (control-spacebar on a mac) on the selection to be highlighted and choose "highlight text."

Note: to listen to yellow highlighted text, you must select some text outside of the yellow area as well.

- 2. To type words onto document: click on 'sign tab'. A menu will open to the right of the document. Choose Add text (T)
- 3. A font box will open. You can change font style, color and size if you click on the document first.

Note: when you want to get out of highlight mode or typing mode, rightclick (or hit control and click the mouse) and a box will open. Choose select tool.

- 4.To look up word definitions within the document, click and drag to select the word, then right-click (either with the mouse or by hitting control and space bar on a Mac.) You will have the choice to copy, highlight the word yellow, or look up the word. This will bring you to an online dictionary. You can also listen to the definition if you are using a screen reader.
- 5.To find a word within the document: This is helpful when answering questions on a quiz or homework; you can locate the key words quickly. Right-click anywhere on the page and choose "find." A box will open. Enter your word. Press Return or Enter. The word will be highlighted in blue. To search for more of that same word, press the arrow keys.